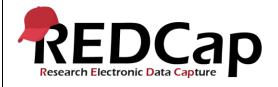

#### 13\_My Projects

| System Setup                                                                                  |                                                                    |               |            |  |  |
|-----------------------------------------------------------------------------------------------|--------------------------------------------------------------------|---------------|------------|--|--|
| REDCap Version     LTS 10.0.5     Applica<br>tion<br>URL     https://redcaprsvc.app.vumc.org/ |                                                                    |               |            |  |  |
| Browser Version                                                                               | <b>Google</b> Version<br>89.0.4389.90 (Official<br>Build) (64-bit) | OS<br>Version | Windows 10 |  |  |
| Actual Execution Time                                                                         | 48mins (16:18 – 17:06)                                             |               |            |  |  |
| Instructions Reference User Guide for Community User                                          |                                                                    |               |            |  |  |

### **Test Summary**

**Feature Category Description:** Project Level Management - Control center and user interface features that allow the ability to create project and field metadata. Ability to open a project and move the project between statuses.

**Test Purpose Details:** This test script validates the My Project dashboard and showing/hiding archived projects from the My Projects list is working appropriately.

#### **Functional Requirements:**

- My Projects
  - The system shall support a My Project dashboard page containing the following information:
    - 13.1 Project Title (only projects the user has access to will be displayed)
    - 13.2, 13.10, 13.11 Records (number of records currently in the database for a project)
    - 13.3, 13.12, 13.13 Fields (number of fields currently in the database for a project)
    - 13.4, 13.14, 13.15 Instruments (forms and/or surveys)
    - 13.5, 13.6 Type (classic, longitudinal)
    - 13.7, 13.16 13.21 Status (Development, Production, Inactive or Archived)
  - 13.16 13.18 The system shall support the ability to show or hide archived projects on the My Projects page.

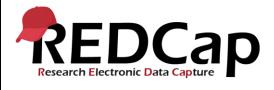

| -  | Test Requirements |            |                                                                                                    |                                 |  |  |
|----|-------------------|------------|----------------------------------------------------------------------------------------------------|---------------------------------|--|--|
|    |                   | -          | Test Users                                                                                                    |                                 |  |  |
| ID | Username          | Password   | Minimum User's Rights                                                                                         | DAGs and Other Settings         |  |  |
| 1. | admin1005         | Pswd_1103  | Administrator                                                                                                 | Pre-existing administrator user |  |  |
| 2. | User1005_1        | 1005_1Pswd | Normal user can create<br>projects. User has project<br>design, setup rights and<br>access to delete records. |                                 |  |  |
| 3. |                   |            |                                                                                                    |                                 |  |  |
| 4. |                   |            |                                                                                                    |                                 |  |  |

|    | Project Setup                                                                                                    |                                                                                                |  |  |  |
|----|----------------------------------------------------------------------------------------------------|------------------------------------------------------------------------------------------------|--|--|--|
| ID | Description                                                                                                    | Instructions                                                                                   |  |  |  |
| 1. | Projects: 13_MyProjects_v1005                                                                                                    | Projects created during script 7                                                               |  |  |  |
| 2. | Project Setup:                                                                                                    | <ul> <li>Project is in development</li> <li>Longitudinal Data Collection is enabled</li> </ul> |  |  |  |
| 3. | Data Import File Name                                                                                                    |                                                                                                |  |  |  |
| 4. | <ul> <li>4. Other Files: Create file</li> <li>Control Center:         <ul> <li>Document the projects appearing for user1005_1</li> <li>Do not include archived projects</li> </ul> </li> </ul> |                                                                                                |  |  |  |

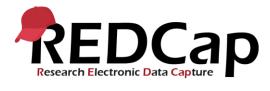

|        | Test Steps                                                                                     |                                                                                                    |                                                                                                    |                                                     |  |
|--------|------------------------------------------------------------------------------------------------|----------------------------------------------------------------------------------------------------|----------------------------------------------------------------------------------------------------|-----------------------------------------------------|--|
| Step # | Action Step                                                                                    | Expected Result                                                                                                    | Pass / Fail                                                                                                    | Comments                                            |  |
| Help   | You must perform the actions listed in this column.                                            | After performing the actions in the<br>'Action Step' column, you should<br>see the following.                                                         | Check<br>'Pass', if the<br>actual<br>results<br>match the<br>'Expected<br>Result';<br>otherwise,<br>check 'Fail'. | Include unexpected<br>results,<br>suggestions. etc. |  |
|        | Log in as user1005_1                                                                           | User is able to log in.                                                                                                    |                                                                                                    |                                                     |  |
| 1.     | If not already on the My Projects page,<br>click 'My Projects'                                 | The My Projects page is<br>displayed. User can see the<br>projects documented in the file<br>created in the project setup<br>section.                 |                                                                                                    |                                                     |  |
|        |                                                                                                | The My Projects dashboard<br>displays six columns: Project<br>Title; Records; Fields;<br>Instruments; Type; Status.                                   | ⊠ Pass<br>Fail ⊡                                                                                                  |                                                     |  |
|        | Click on the '13_MyProjects_v1005' project.                                                    | The project opens.                                                                                                    |                                                                                                    |                                                     |  |
| 2.     | Click 'Record Status Dashboard'                                                                | The Record Status Dashboard displays.                                                                                                    |                                                                                                    |                                                     |  |
|        | Obtain the total number of records and click 'My Projects'                                     | The total number of records (1)<br>should match the number that is<br>displayed in the Records column                                                 | ⊠ Pass                                                                                                    |                                                     |  |
|        | Click on the '13_MyProjects_v1005' project.                                                    | on the My Projects dashboard.<br>The project opens.                                                                                                   | Fail □                                                                                                    |                                                     |  |
|        | Click 'Online Designer'                                                                        | The Online Designer opens.                                                                                                    |                                                                                                    |                                                     |  |
| 3.     | Count the total number of fields in each instrument and count the total number of instruments. | The total number of fields is 21.<br>The total number of instruments<br>is 4. The total number of fields +<br>the total number of instruments =<br>25 |                                                                                                    |                                                     |  |
|        | Click 'My Projects' and review the counts.                                                     | The total number of fields should match the total number of fields +                                                                                  | ⊠ Pass<br>Fail ⊡                                                                                                  |                                                     |  |
|        | Click on the '13_MyProjects_v1005'                                                             | the total number of instruments.<br>The project opens.                                                                                                |                                                                                                    |                                                     |  |
| 4.     | project.                                                                                       | The Online Designer opens.                                                                                                    | ✓ Pass                                                                                                    |                                                     |  |

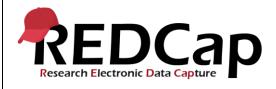

|     | Click 'Online Designer'                                                                                                    | _                                                                                                    | Fail 🗆           |
|-----|----------------------------------------------------------------------------------------------------|----------------------------------------------------------------------------------------------------|------------------|
|     | Review the number of data entry forms<br>and the number of surveys. Click 'My<br>Projects'                                                                                                    | The number of each type of<br>instrument should match the<br>Instruments column on the My<br>Projects dashboard (4).                      |                  |
| 5.  | Click on the '13_MyProjects_v1005'<br>project.<br>Review the 'Main project settings' and<br>confirm that 'Use longitudinal data<br>collection with defined events' is enabled.<br>Click 'My Projects' | The project opens.<br>An icon that resembles multiple<br>pages should be displayed in the<br>Type column on the My Projects<br>dashboard. | ⊠ Pass<br>Fail ⊡ |
|     | Click on the '13_MyProjects_v1005' project.                                                                                                    | The project opens.                                                                                                    |                  |
| 6.  | Go to the 'Main project settings' and click<br>'Disable' next to 'Use longitudinal data<br>collection with defined events' and                                                                        | Longitudinal data collection is disabled.                                                                                                 |                  |
|     | confirm.<br>Click 'My Projects'                                                                                                    | An icon that resembles a single<br>page should be displayed in the<br>Type column on the My Projects<br>dashboard.                        | ⊠ Pass<br>Fail □ |
|     | Click on the '13_MyProjects_v1005'<br>project                                                                                                    | The project opens.                                                                                                    |                  |
| 7.  | Review the project status and confirm project is in development. Click 'My Projects'                                                                                                    | A wrench icon should appear in<br>the Status column on the My<br>Projects dashboard.                                                      | ⊠ Pass<br>Fail ⊡ |
|     | Click on the '13_MyProjects_v1005'                                                                                                    | The project opens.                                                                                                    |                  |
|     | project.<br>Click 'Modify project title, purpose, etc.'                                                                                                    | The 'Modify Project Settings' window opens.                                                                                               |                  |
| 8.  | At the end of the project title, add<br>'ABCDEFGHIJKLMNOPQRSTUVWXYZ0<br>123456789Validation' and click 'Save'.<br>Click My Projects.                                                                  | Review the Project Title column<br>on the My Projects dashboard<br>and ensure no truncation occurs.                                       | ⊠ Pass<br>Fail ⊡ |
|     | Click on the '13_MyProjects_v1005' project.                                                                                                    | The project opens.                                                                                                    |                  |
|     | Click 'Modify project title, purpose, etc.'                                                                                                    | The 'Modify Project Settings' window opens.                                                                                               |                  |
| 9.  | At the end of the project title, remove<br>'ABCDEFGHIJKLMNOPQRSTUVWXYZ0<br>123456789Validation' and click 'Save'.<br>Click My Projects.                                                               | Review the Project Title column<br>on the My Projects dashboard<br>and ensure title displays correctly.                                   | ⊠ Pass           |
| 40  | Click on the '13_MyProjects_v1005'                                                                                                    | The project opens                                                                                                    | Fail 🗆           |
| 10. | project.                                                                                                    |                                                                                                    | ✓ Pass           |

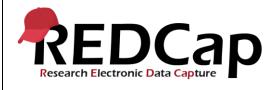

#### 13\_My Projects

|     | Click 'Add / Edit Records'<br>Click 'Add new record'<br>Click the gray icon next to the Text<br>Validation instrument.<br>Fill out the instrument and click 'Save &<br>Exit Form' | The Add / Edit Records page<br>displays.<br>The Record Home Page displays.<br>Instrument opens<br>The Record Home Page displays<br>and the gray icon next to the Text<br>Validation instrument is now red. | Fail 🗆           |
|-----|----------------------------------------------------------------------------------------------------|----------------------------------------------------------------------------------------------------|------------------|
|     | Click 'My Projects'                                                                                                    | Review the Records column on<br>the My Projects dashboard and<br>ensure the record count went up<br>by 1.                                                                                                  |                  |
|     | Click on the '13_MyProjects_v1005' project.                                                                                                    | The project opens                                                                                                    |                  |
|     | Click 'Record Status Dashboard'                                                                                                    | The Record Status Dashboard displays.                                                                                                    |                  |
| 11. | Click the last record id in the list<br>Click 'Choose action for record' and select<br>'Delete record (all forms/events)'                                                         | The Record Home Page displays.<br>A message will appear that states<br>"Are you sure you wish to<br>PERMANENTLY delete this<br>record"                                                                     |                  |
|     | Click 'Delete Record', click Close and click<br>'My Projects'                                                                                                    | Review the Records column on<br>the My Projects dashboard and<br>ensure the record count went<br>down by 1.                                                                                                | ⊠ Pass           |
|     |                                                                                                    |                                                                                                    | Fail 🗆           |
|     | Click on the '13_MyProjects_v1005'<br>project.<br>Click 'Online Designer'                                                                                                    | The project opens<br>The Online Designer page opens.                                                                                                    |                  |
| 12. | Click on the 'Text Validation' instrument and add one field of any type.                                                                                                    | Instrument opens and field is added.                                                                                                    |                  |
|     | Click 'My Projects'                                                                                                    | Review the Fields column on the<br>My Projects dashboard and<br>ensure the field count went up by<br>1.                                                                                                    | ⊠ Pass<br>Fail ⊡ |
| 13. | Click on the '13_MyProjects_v1005' project.                                                                                                    | The project opens<br>The Online Designer page opens.                                                                                                    | ⊠ Pass<br>Fail □ |
|     | to Data: 18 April 2016                                                                                                    | Page 5 of 10 Tester Initials: I C                                                                                                    |                  |

Page **5** of **10** Tester Initials: LC Date: 23Mar2021

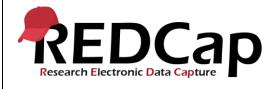

|     | Click 'Online Designer'                                                                                     |                                                                                                    |        |  |
|-----|----------------------------------------------------------------------------------------------------|----------------------------------------------------------------------------------------------------|--------|--|
|     | Delete the field you just created in step 12 and click 'My Projects'                                        | Review the Fields column on the<br>My Projects dashboard and<br>ensure the field count went down<br>by 1. |        |  |
|     | Click on the '13_MyProjects_v1005' project.                                                                 | The project opens                                                                                         |        |  |
|     | Click 'Online Designer'                                                                                     | The Online Designer page opens.<br>Add new instrument here button                                         |        |  |
| 14. | Click 'Create' and add a new instrument anywhere in the list.                                               | appears after each existing instrument.                                                                   |        |  |
|     | Enter 'Test' as the new instrument name and click 'Create'.                                                 | New instrument created.                                                                                   |        |  |
|     | Click 'My Projects'                                                                                         | Review the Instrument column on the My Projects dashboard and ensure the form count went up by            | ⊠ Pass |  |
|     |                                                                                                    | 1.                                                                                                    | Fail 🗆 |  |
|     | Click on the '13_MyProjects_v1005' project.                                                                 | The project opens                                                                                         |        |  |
|     |                                                                                                    | The Online Designer page opens.                                                                           |        |  |
| 15. | Click 'Online Designer'                                                                                     | Deview the instrument column on                                                                           |        |  |
|     | Delete the instrument you just created in                                                                   | Review the instrument column on<br>the My Projects dashboard and                                          | ⊠ Pass |  |
|     | step 14 and click 'My Projects'                                                                             | ensure the form count went down by 1.                                                                     | Fail ⊡ |  |
|     | Click on the '13_MyProjects_v1005' project.                                                                 | The project opens.                                                                                        |        |  |
|     |                                                                                                    | Project is moved to production.                                                                           |        |  |
|     | Move project to production, select 'keep all data saved so far' and click "YES, Move to Production Status'. |                                                                                                    |        |  |
|     | Click the 'Other Functionality' tab.                                                                        | The Other Functionality page is displayed.                                                                |        |  |
| 16. | Scroll down and click 'Mark project as<br>completed'                                                        | A confirmation message will appear.                                                                       |        |  |
|     | Click 'Mark project as completed'                                                                           | A message displays that states<br>"The project has now been<br>marked as completed.                       |        |  |
|     |                                                                                                    | (You will now be redirected back to the Home page.)"                                                      |        |  |
|     |                                                                                                    | You are taken back to the My<br>Projects page and the                                                     | ⊠ Pass |  |
|     | Click 'OK'                                                                                                  | '13_MyProjects_v1005' project no                                                                          | Fail 🗆 |  |

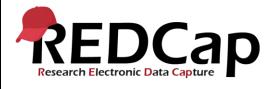

|     |                                                                                                    | longer appears in the My Projects dashboard.                                                            |                  |
|-----|----------------------------------------------------------------------------------------------------|----------------------------------------------------------------------------------------------------|------------------|
| 17. | Scroll down and click 'Show completed projects'                                                       | The '13_MyProjects_v1005'<br>project appears in the list of<br>project in the My Projects<br>dashboard. | ☑ Pass           |
|     |                                                                                                    | The status column displays a archive icon.                                                              | Fail 🗆           |
| 18. | Scroll down and click 'Hide completed projects'                                                       | The '13_MyProjects_v1005'<br>project no longer appears in the<br>list of project in the My Projects     | ⊠ Pass<br>Fail ⊡ |
|     | Log in as admin1005                                                                                   | dashboard.<br>The project opens and a<br>message appears that states<br>"Please note that because this  |                  |
|     | Scroll down and click 'Show completed<br>projects' and click on the<br>'13_MyProjects_v1005' project. | project is either in Inactive or<br>Archived status"                                                    |                  |
|     | Click Restore                                                                                         | Message closes.<br>A message displays that states                                                       |                  |
|     | Click Close                                                                                           | "lease note that this project has<br>been marked as 'Completed' and<br>is no longer accessible. If the  |                  |
|     |                                                                                                    | project was marked Completed<br>by mistake or needs to be<br>restored for some other reason, it         |                  |
| 19. | Click 'My Projects'                                                                                   | may be returned back to its<br>previous state by a REDCap<br>administrator."                            |                  |
|     |                                                                                                    | A message is displayed that<br>states<br>The project has now been                                       |                  |
|     |                                                                                                    | restored. The page will now<br>reload to reflect the changes.                                           |                  |
|     |                                                                                                    | Project homepage is displayed.<br>Project is moved back to<br>production status.                        | ⊠ Pass           |
|     |                                                                                                    | The status column displays a green checkmark icon.                                                      | Fail 🗆           |

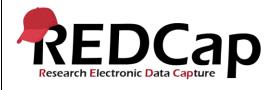

|     | Log in as user1005_1                                                                                                    | The project opens.                                                                                                    |                  |  |
|-----|----------------------------------------------------------------------------------------------------|----------------------------------------------------------------------------------------------------|------------------|--|
|     | Click on the '13_MyProjects_v1005"<br>project                                                                                                    | The Other Functionality page is displayed.                                                                                                    |                  |  |
|     | Click the 'Other Functionality' tab.<br>Scroll down and click 'Move to<br>analysis/clean up status'<br>Click 'Yes, Move to analysis/cleanup<br>Status' | A message displays that states<br>"Do you wish to set the status of<br>the project to analysis/clean up<br>status? You and other users will<br>NOT be able to access the<br>project while it is inactive."<br>A message displays that states<br>"The project has now been<br>moved to analysis/clean up<br>status.<br>(The page will now be reloaded to                                                                                                    |                  |  |
| 20. | Click OK                                                                                                    | reflect the change.)"<br>A message displays at the top of<br>the page 'This project is currently<br>in <b>Analysis/Cleanup status</b> , so it                                                                                                    |                  |  |
|     | Click 'My Projects'                                                                                                    | is assumed that formal data<br>collection has ended, except for<br>cleaning and analyzing the data<br>already collected. While in this<br>status, many features are<br>disabled, such as surveys, Alerts &<br>Notifications, Automated Survey<br>Invitations, and other features<br>typically used during data<br>collection. Also, no new records<br>can be created while in this<br>status. Are you done cleaning and<br>analyzing your data?"<br>The '13_MyProjects_1005'<br>project should now display a red |                  |  |
|     |                                                                                                    | circle icon with a white dash in<br>the Status column on the My<br>Projects dashboard.                                                                                                    | ⊠ Pass<br>Fail ⊡ |  |
| 21. | Click on the '13_MyProjects_v1005"<br>project.<br>Click Close                                                                                          | Project opens and a message<br>displays that states "This project<br>is currently in <b>Analysis/Cleanup</b><br><b>status</b> , so it is assumed that<br>formal data collection has ended,                                                                                                    |                  |  |
|     | to Data: 18 April 2016                                                                                                    | Page 8 of 10 Tester Initials: I C [                                                                                                    |                  |  |

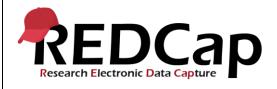

|     | Click the 'Other Functionality' tab.<br>Scroll down and click 'Move to production<br>status'.<br>Click 'YES, Move to back Production<br>Status'<br>Click 'OK'<br>Click 'My Projects' | except for cleaning and analyzing<br>the data already collected. While<br>in this status, many features are<br>disabled, such as surveys, Alerts &<br>Notifications, Automated Survey<br>Invitations, and other features<br>typically used during data<br>collection. Also, no new records<br>can be created while in this<br>status. Are you done cleaning and<br>analyzing your data?"<br>The Other Functionality page is<br>displayed.<br>A message is displayed that<br>states "Bring the project back<br>online so that data collection may<br>continue."<br>The '13_MyProjects_1005'<br>project should now display a<br>green checkmark icon in the | ⊠ Pass<br>Fail ⊡ |  |
|-----|----------------------------------------------------------------------------------------------------|----------------------------------------------------------------------------------------------------|------------------|--|
| 22. | Enter 'Project' in the 'Filter projects by title' box.                                                                                                    | Status column on the My Projects<br>dashboard.<br>The list of projects is narrowed<br>down to projects that contain the<br>word 'project' in the title.                                                                                                    | ☑ Pass           |  |
|     | Log out<br>THIS ENDS THE TESTING FOR THIS<br>SCRIPT.                                                                                                    |                                                                                                    | Fail 🗆           |  |

| Conclusion                                                                                             |                                                                                     |       |           |  |  |
|----------------------------------------------------------------------------------------------------|-------------------------------------------------------------------------------------|-------|-----------|--|--|
| Did the Actual Resu                                                                                    | Did the Actual Results for each test step match the Expected Results listed? Yes No |       |           |  |  |
| <b>Comments/Additional Information:</b> (Indicate the step number of the step you wish to comment on.) |                                                                                     |       |           |  |  |
| Completed By                                                                                           | Lyndsey Castle                                                                      | Date: | 23Mar2021 |  |  |

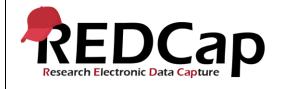